## **TASCAM**

# **DP-03** Release Notes

#### 目次

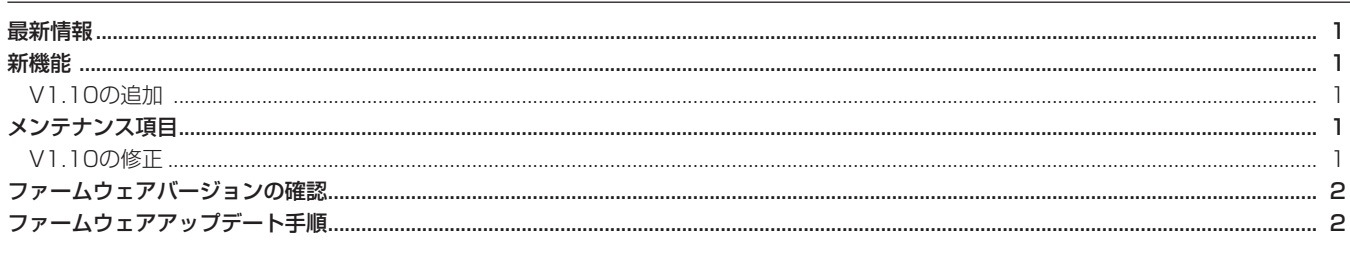

#### 最新情報

本機のファームウェアは、常に最新版をお使いいただきますようお願いいたします。最新のファームウェアに関しては、TASCAMのウェブサ イト (http://tascam.jp/) にてご確認ください。

### 新機能

#### V1.10の追加

● オートパワーセーブ機能が追加されました。 欧州待機時電力規制 (ErP) 対応の為オートパワーセーブ機能 が追加されました。 初期設定では、オートパワーセーブ機能の設定が30分となって おり、無操作状態で30分経過すると自動的に電源がオフ(スタ ンバイ状態)となります。 オートパワーセーブ機能の設定を変更したい場合は、 "PREFERENCE" メニュー中の "Auto Power Save" 項目で電 源がオフ(スタンバイ状態)になるまでの時間を設定します。 詳細は、DP-03の取扱説明書·追補「ファームウェアV1.10の 追加機能」をご覧ください。

## メンテナンス項目

#### V1.10の修正

● 動作の安定性を向上させました。

## ファームウェアバージョンの確認

ファームウェアアップデート作業前に、お手持ちのDP-03のファー ムウェアバージョンを確認します。

- 1. 本体の電源を入れてください。
- 2. ホーム画面表示中にMENUボタンを押して、MENU画面を表示 します。
- **3. DATAホイールを使って "INFORMATION"**項目を選択(反転 表示)し、F4"**[**t**]**"ボタンを押します。 "**INFORMATION**"画面の"**SONG**(**1/3**)"ページが表示されます。
- **4. F3 "IPREVI" ボタンまたはF4 "INEXTI" ボタンを使って "F/** W(3/3)"ページを表示します。 ここで表示される"**System Version**"(ファームウェアバージ ョン)を確認してください。

ここで表示される"**System Version**"が、これからアップデー トしようとしているファームウェアバージョンと同じ、または新 しい場合はアップデートの必要はありません。

## ファームウェアアップデート手順

- 1. TASCAMのウェブサイト (http:/tascam.jp/) より最新のフ ァームウェアをダウンロードします。ダウンロードを行ったフ ァイルがZIP形式等の圧縮ファイルの場合は解凍してください。
- 2. 本体の電源を入れて、付属のUSBケーブルでパソコンに接続し ます。本機が外部ドライブ(外部記憶装置)としてパソコンに 認識されます。
- $3.$  ダウンロードしたファームウェア (V1.10の場合は、 DP03 45.110) をDP-03内にある《UTILITY》 フォルダに コピーします。
- 4. コピーが終わったら、パソコンから本機を正しい手順で切り離 した後、本体の電源を切ります。
- 5. REPEATボタンとUNDO/REDOボタンを同時に押しながら本 体の電源を入れます。本体がアップデートモードで起動し、画面 にアップデート用ファイルが表示されます。

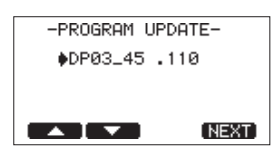

#### **注 意**

- この画面が表示されない時は、一旦電源を切って、REPEAT ボタンとUNDO/REDOボタンを押しながら再度電源を入れて ください。REPEATボタンとUNDO/REDOボタンは、この画 面が表示されるまでしっかり押し続けてください。
- Macから本機の《UTILITY》フォルダーにファームウェアをコ ピーした場合、ファームウェアのほかにファームウェアの名前 の先頭に"**.\_**"がついたファイルが表示されることがあります。 先頭に"**.\_**"のついていないファイルを選択してください。

#### **メ モ**

- i この画面には、本機の《UTILITY》フォルダ内にあるファーム ウェアアップデート用のファイルがリスト表示されます。 上記の3.でコピーされたファームウェアも表示されます。 アップデート用のファイルが無い場合は "No Update File" と 表示されます。
- 画面は一例で、実際の表示とは異なります。
- 6. ファームウェアをF1"**[**5**]**"ボタンまたはF2"**[**b**]**"ボタンを 使って選択(反転表示)し、F4"**[NEXT]**"ボタンを押してく ださい。以下の画面が表示されます。

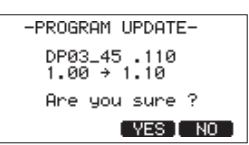

左側に現在のバージョン、右側にアップデートするバージョン ナンバーが表示されます。

#### **メ モ**

画面は表示例で、実際の表示とは異なります。

- 7. F3"**[YES]**"ボタンを押すと、アップデートを開始します。
- 8. アップデートが終了すると自動的に電源が切れますので、再度電 源を入れてください。
- 9.「ファームウェアバージョンの確認」を参照して"**System Version**"が最新のファームウェアとなっていることを確認して ください。 以上で本機のアップデート作業は終了です。
- 10.USBでパソコンと接続して本機の《UTILITY》フォルダ内にあ るファームウェアアップデート用ファイルを削除してください。